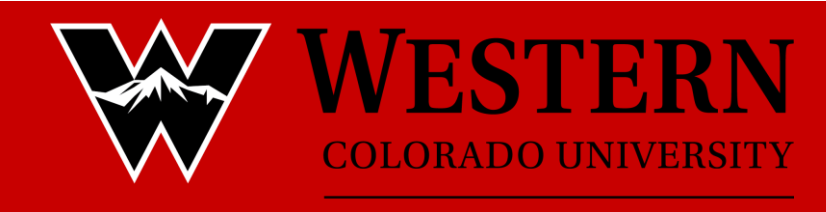

### **UNIVERSITY CENTER**

### **How to get to home page for reservations**

- 1. Western home page
- 2. Current student
- 3. UC operations (bottom of page under Helpful Links and Student Life)
- 4. Reservation Process tab (right of page)
- 5. Follow link under step #1 of Reservation Process
- 6. Click the sign in button (top right corner)
	- a. Login with your western username and password
		- i. ex: stu345875 : Peanuts12
- 7. Create Reservation (left side bar)
- 8. Book now (top right)

# **1 – Rooms**

- 9. Select date
- 10. Set reoccurrence if applicable
- 11. Select start and end time
- 12. Search for a room by entering group size
	- a. You will see which rooms are available once this is submitted
	- b. You may also search for a specific room by clicking the option "I know what room I want"
- 13. Click the blue plus sign next to the room you want
	- a. Enter expected attendance and setup type on the pop-up window
	- b. You may get a warning pop up about group size, conflicting events, or building hours. Some rooms require a minimum or maximum number of people for set up.
	- c. To add multiple rooms to a reservation, repeat step 13
- 14. Click NEXT in the top right to move on to the SERVICES page

# **2 – Services**

- 15. Select Sodexo if you choose to have catering you will also need to contact Sodexo separately
- 16. Setup Notes please enter any specific setup requests
- 17. Under Audio/Visual Equipment, please select the equipment needed.
- 18. Click NEXT step in the top right to move to the RESERVATIONS DETAILS page.

# **3 - Reservation details**

- 19. Fill in Event name and type
- 20. Under group, select the search button
- 21. Enter group name this will fall under 4 categories
	- a. Western Department Name
	- b. Club Club Name
	- c. External Organization Name
	- d. NCAA Team Name
- 22. The primary contact for your group will automatically appear in the contact space.
	- a. If you wish to change the contact or add a second contact, click the drop down arrow and select temporary contact - fill in your information.
- 23. If you will be serving alcohol, showing a movie, or if you have any additional requests, add that information at the bottom of the page
- 24. Select "Create Reservation"